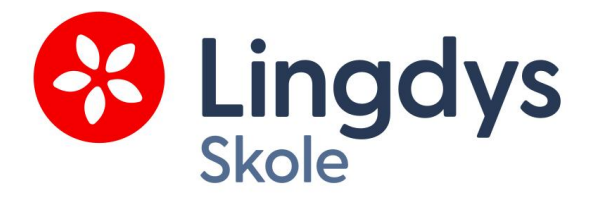

# **Lingdys for iOS**

© 2023 Lingit AS

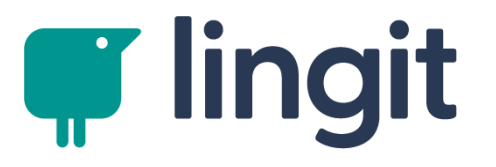

 $\overline{\mathbf{3}}$ 

# Innhold

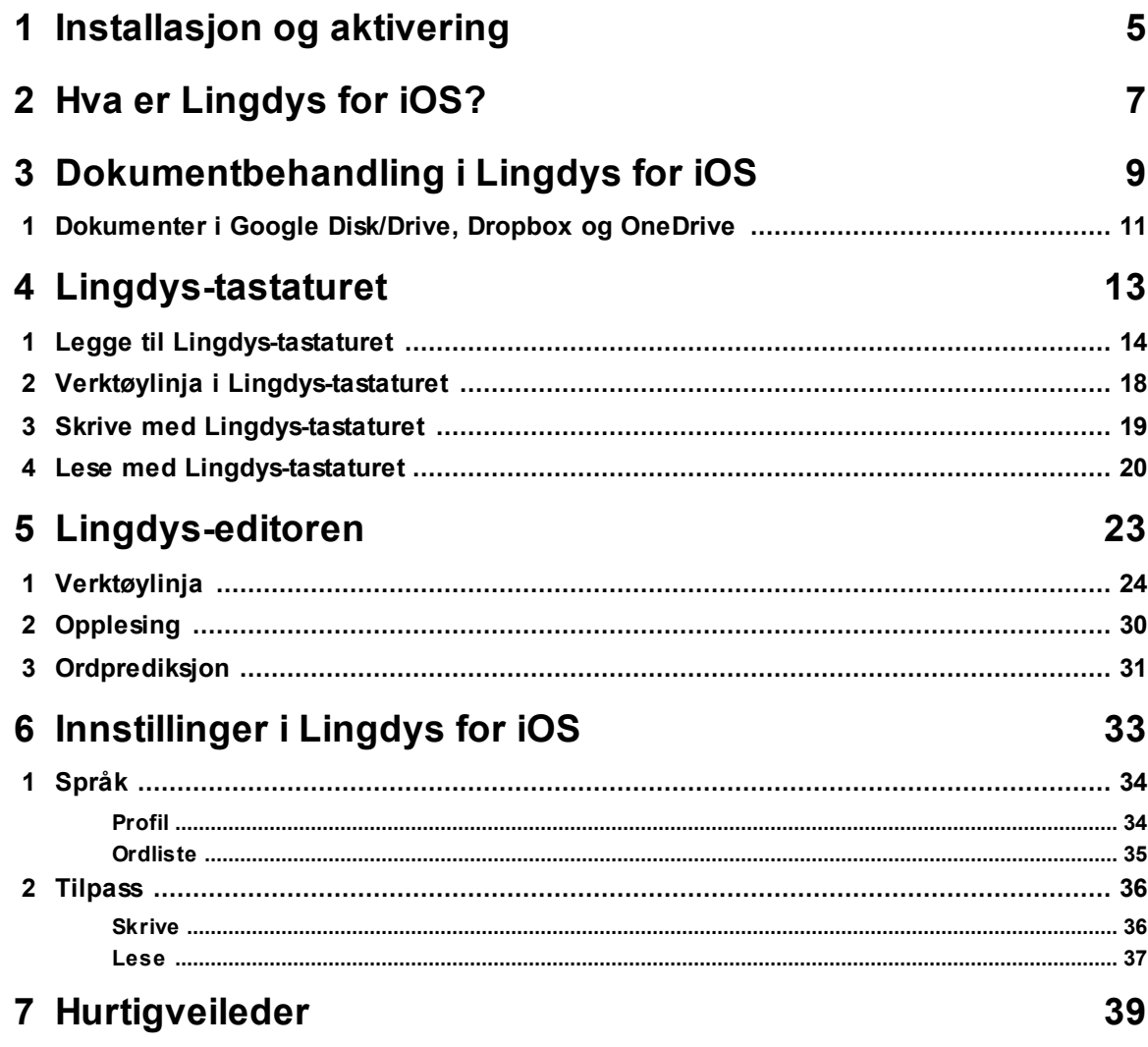

# <span id="page-2-0"></span>**Installasjon og aktivering**

# **1 Installasjon og aktivering**

Installasjon gjøres ved at appen hentes i App Store på iPad. Om du ikke har lov til å hente apper fra App Store (gjelder f.eks. i skolenettverk) så må IKT-avdelingen sørge for at seneste versjon av appen er lastet ned fra App Store og gjort tilgjengelig fra det stedet du henter apper.

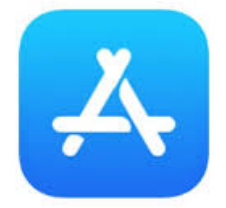

#### **Brukerkonto og aktivering**

Du må aktivere Lingdys gjennom en brukerkonto hos Lingit. Brukerkonto kan opprettes på konto.lingit.no. På denne kontoen registrerer du aktiveringsnøkkelen du har fått for Lingdys. Om du ikke har opprettet en brukerkonto hos Lingit, må du gjøre det først. [Dette kan du lese](https://lingit.no/om_konto/) [mer om her.](https://lingit.no/om_konto/)

Dersom du allerede har en brukerkonto kan du benytte brukernavn og passord for denne kontoen.

#### **Innlogging**

Første gang du åpner appen må du logge inn med innloggingen som brukes på brukerkontoen der aktiveringen er gjort.

Deretter er appen klar til bruk.<br>14:38 tir.16.mai

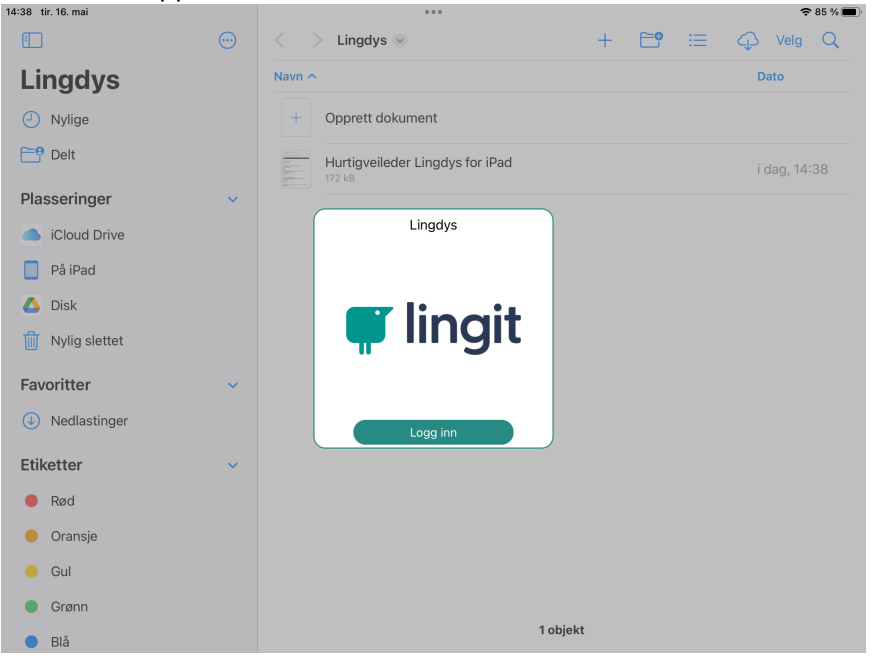

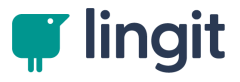

# <span id="page-4-0"></span>**Hva er Lingdys for iOS?**

# **2 Hva er Lingdys for iOS?**

Lingdys for iOS består av:

- En editor (tekstbehandler) med en verktøylinje og en innstillingsmeny

- Et iOS-tastatur som legger seg til sammen med de interne tastaturene og som etter aktivering kan benyttes i andre editorer og editorfelt på iOS.

Både Lingdys-editoren og Lingdys-tastaturet inneholderskrivestøtte og lesestøtte.

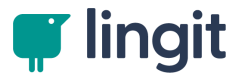

# <span id="page-6-0"></span>**Dokumentbehandling i Lingdys for iOS**

## **3 Dokumentbehandling i Lingdys for iOS**

Lingdys for iOS bruker appen Filer som dokumentarkiv. Filer er en app som finnes på alle iOS-enheter (alle iPhoner og iPader).

Når du åpner Lingdys for iOS, åpnes først Filer-appen.

Da Lingdys for iOS ble installert på iOS, ble det automatisk opprettet en egen mappe under Filer - På iPad som heter "Lingdys".

På bildet rett under vises det at du står i mappen "Lingdys". Det vises ved at det står "Lingdys" både i toppen av venstremenyen og over selve innholdet i mappa.

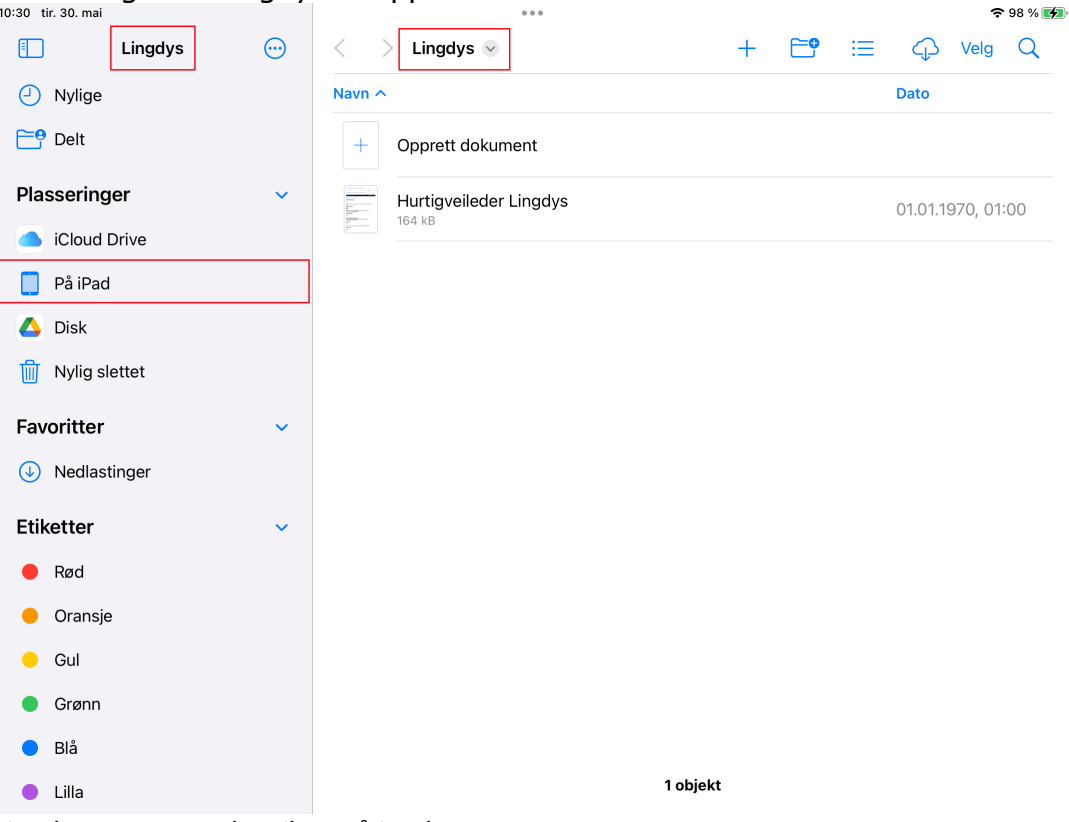

Plasseringen til Lingdys-mappa er På iPad.

*Lingdys-mappa under Filer - På iPad*

I Lingdys-mappa er det mulig å lage undermapper ved å klikke på mappeikonet oppe på høyre side av mappemenyen.

For å opprette et nytt dokument, klikk på "Opprett dokument". Dette dokumentet blir autolagret i Lingdys-mappa.

Det samme gjelder når du lager en undermappe og klikker på "Opprett dokument". Dette dokumentet blir autolagret i den undermappa du har opprettet det i.

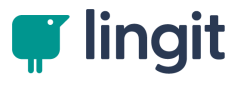

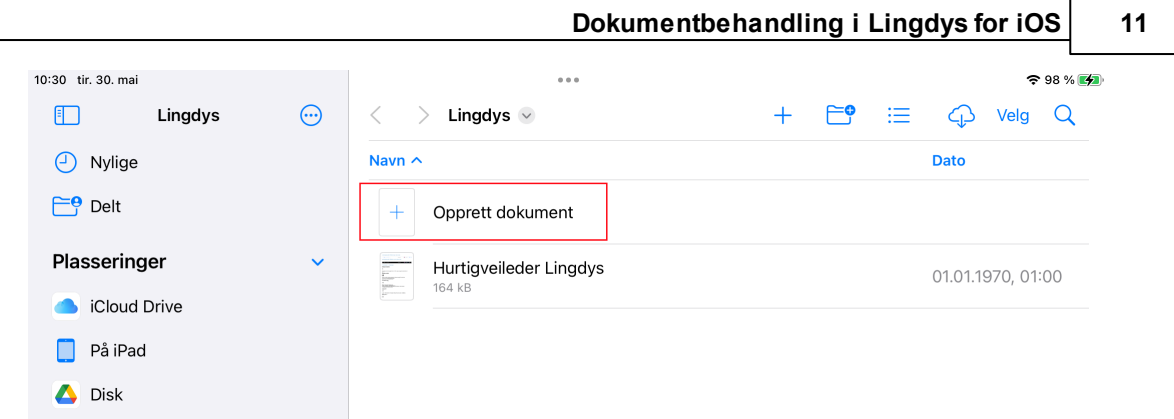

# <span id="page-8-0"></span>**3.1 Dokumenter i Google Disk/Drive, Dropbox og OneDrive**

Om du ønsker å åpne dokumenter som ligger på Google Disk/Google Drive, Dropbox og OneDrive i Lingdys-editoren, så går det an ved at du laster ned dokumentet.

Da åpnes det automatisk rett i Lingdys-editoren.

Du laster ned fra sky-ikonet oppe til høyre i mappemenyen i Lingdys-mappa.

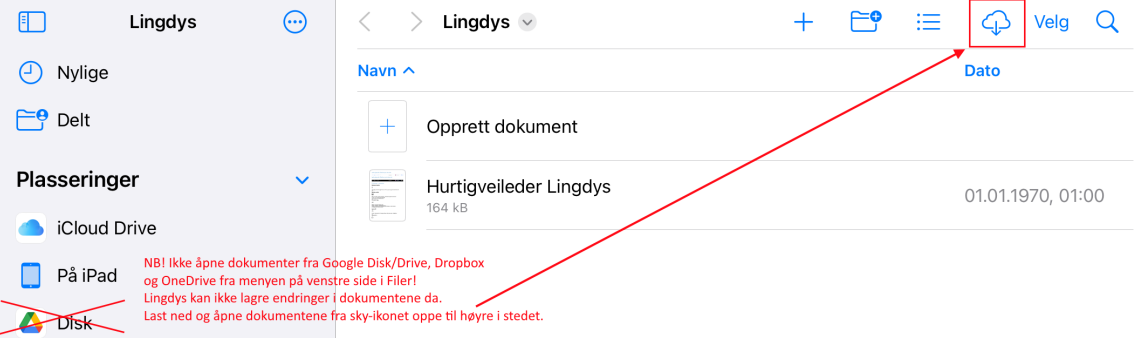

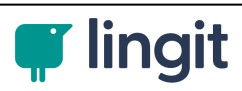

Ved klikk på sky-ikonet får du tilgang til å laste ned fra disse skytjenestene:

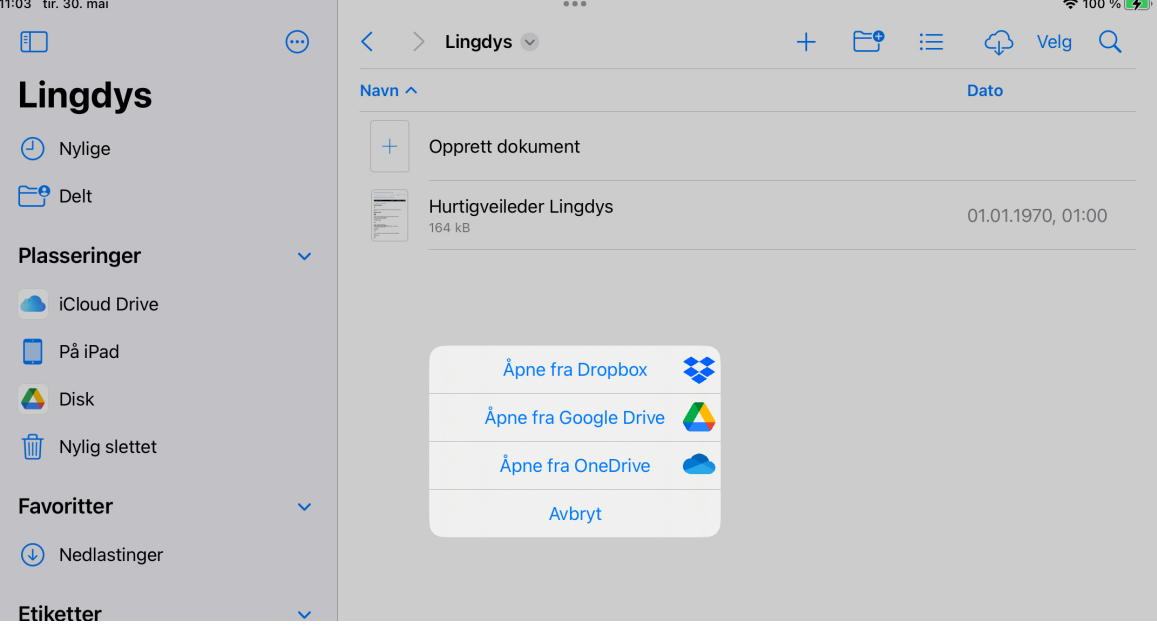

Velg Dropbox, Google Drive/Disk eller OneDrive og finn dokumentet du vil åpne.

Dokumentet du velger åpnes automatisk i Lingdys-editoren når du klikker på det herfra.

Når du har skrevet i dokumentet i selve Lingdys-editoren, så lagrer du dokumentet til Google Disk/Drive, Dropbok eller OneDrive fra verktøylinja i Lingdys-editoren.

Det blir lagret i rtdf-

Slik ser ikonet for "Lagre til" ut:

Når du klikker på lagre til, vil denne menyen vises og du kan velge riktig lagringssted:

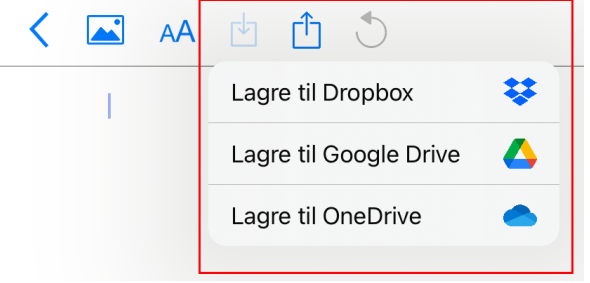

**NB!** Dersom du åpner et dokument direkte fra Disk/Drive, Dropbox og OneDrive i venstremenyen i Filer så vil ikke endringer i dokumentet kunne lagres. Lingdys har ikke rettigheter til å lagre direkte til disse skytjenestene.

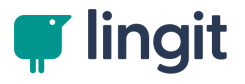

# <span id="page-10-0"></span>**Lingdys-tastaturet**

## **4 Lingdys-tastaturet**

Lingdys for iOS har et eget tastatur. Det legger seg til under tredjepartstastaturene på iOS-enheten din. For å bruke Lingdys-tastaturet må du legge det til som et av dine tastatur og du må gi det tilgang til å fungere i apper som tillater det på iOS.

Tastaturet gjør det mulig å bruke Lingdys sin ordprediksjon og opplesing i andre editor-apper enn selve Lingdys-editoren.

**NB!** Apple tillater ikke at tredjepartstastaturer brukes når det er eksternt tastatur koblet til iOS-enheten. Da vil kun Apples egne tastaturer fungere. Har du f.eks. en iPad med tastatur tilkoblet, så vil ingen tredjepartstastaturer fungere ved bruk av det eksterne tastaturet.

Du er nødt til å bruke skjermtastaturet for å benytte tredjepartstastaturer som Lingdys-tastaturet.

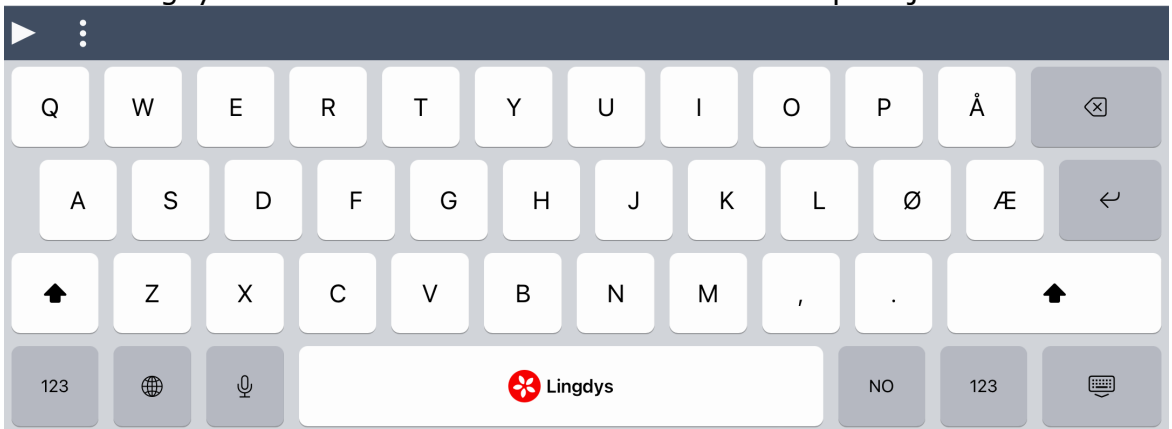

Slik ser Lingdys-tastaturet ut når iPad-en er i horisontal posisjon:

Når iPaden er vertikal og på iPhone blir tastaturet naturlig nok mindre.

## <span id="page-11-0"></span>**4.1 Legge til Lingdys-tastaturet**

Etter at du har installert Lingdys på iPad eller iPhone, kan du gå til appen Innstillinger på iPad eller iPhone og deretter velge Generelt -> Tastatur -> Tastaturer -> Legg til nytt tastatur -> Tredjepartstastaturer. Her velger du "Lingdys Tastatur - Lingdys". Deretter tapper du på tastaturnavnet og velger å gi tastaturet full tilgang. Neste gang du skal skrive noe, kan du velge å bruke Lingdys-tastaturet ved å holde inne globus-ikonet nede til venstre i tastaturet på skjermen og velge Lingdys-tastaturet i stedet.

Dersom du har åpnet en editor på iPad eller iPhone, men ikke ser Lingdystastaturet, kan du gå igjennom "oppskriften" over ved å klikke deg inn via tastaturet mens du står i den editoren du har åpnet.

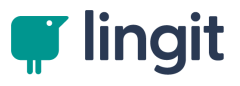

Under vises hvordan tastaturet legges til på denne måten.

## **1. Word-appen er åpen på iPad.**

Det aktive tastaturet er her Apples eget iOS-tastatur for bokmål.

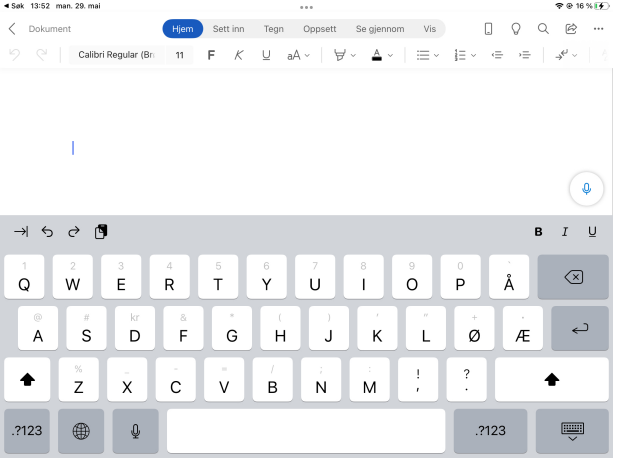

#### **2. Klikk på globus-ikonet nede på venstre side av tastaturet.** Det aktive tastaturet er markert.

Gå helt øverst i tastaturlista og velg "Tastaturinnstillinger...".

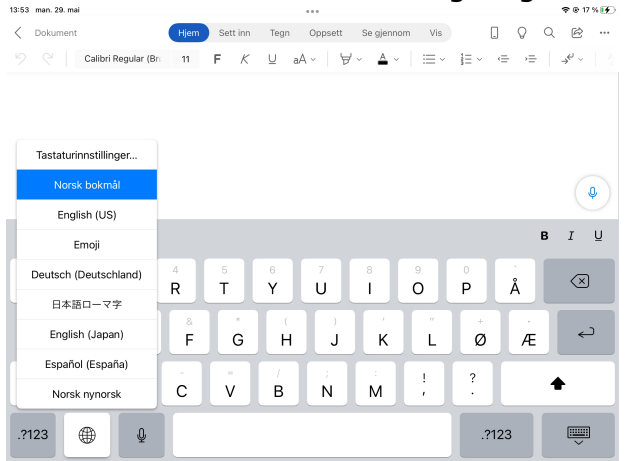

**3. Du blir sendt rett til Innstillinger - Generelt - Tastatur.** Her velger du "Tastaturer".

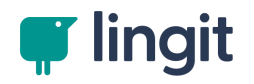

#### **16 Lingdys for iOS**

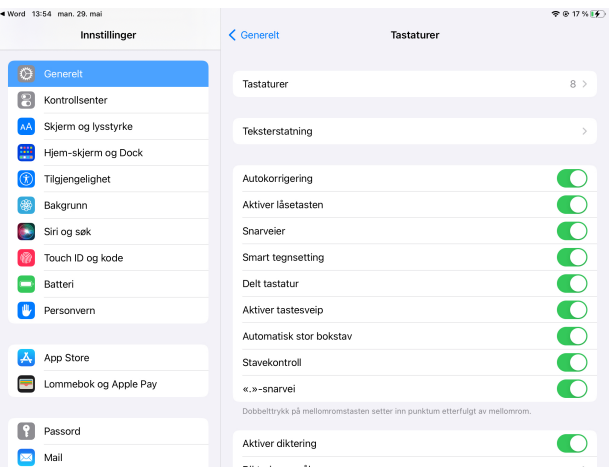

## **4. Her ser du alle tastatur som er lagt til for ditt bruk.**

Her velger du "Legg til nytt tastatur".

| 13:55 man. 29, mar          |                        |            | マセリッレン        |
|-----------------------------|------------------------|------------|---------------|
| Innstillinger               | < Tastaturer           | Tastaturer | Rediger       |
| $\circledcirc$<br>Generelt  | norsk bokmål (Norge)   |            |               |
| 呂<br>Kontrollsenter         | engelsk (USA)          |            | $\mathcal{P}$ |
| Skjerm og lysstyrke<br>AÄ   | Emoji                  |            |               |
| B<br>Hjem-skjerm og Dock    | tysk (Tyskland)        |            | $\mathcal{P}$ |
| Tilgjengelighet<br>$\alpha$ | japansk - Romaji       |            |               |
| Bakgrunn                    | engelsk (Japan)        |            | $\mathcal{P}$ |
| Siri og søk                 | spansk (Spania)        |            | $\mathcal{P}$ |
| Touch ID og kode            | norsk nynorsk          |            |               |
| Batteri                     |                        |            |               |
| Personvern                  | Legg til nytt tastatur |            | $\mathcal{P}$ |
|                             |                        |            |               |
| Ă<br>App Store              |                        |            |               |
| Lommebok og Apple Pay       |                        |            |               |
| Passord                     |                        |            |               |
| Mail                        |                        |            |               |
|                             |                        |            |               |

## **5. Nå kan du velge hvilket nytt tastatur du vil legge til.**

Lingdys-tastaturet ligger under "Tredjepartstastaturer". Klikk på "Lingdys".

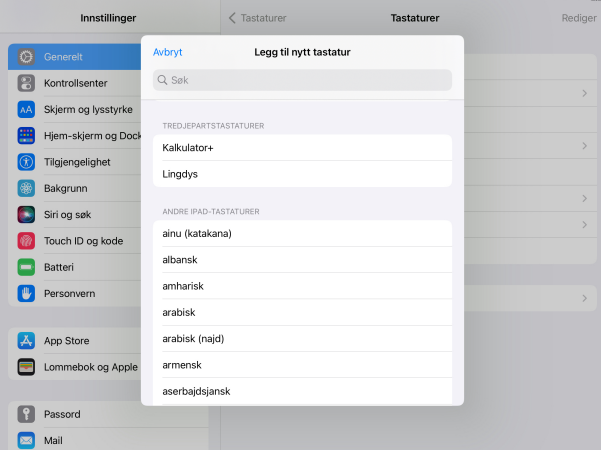

## **6. Nå ligger Lingdys-tastaturet under dine tastaturer.**

Du må nå klikke på tastaturnavnet (Lingdys Tastatur - Lingdys).

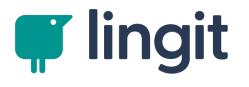

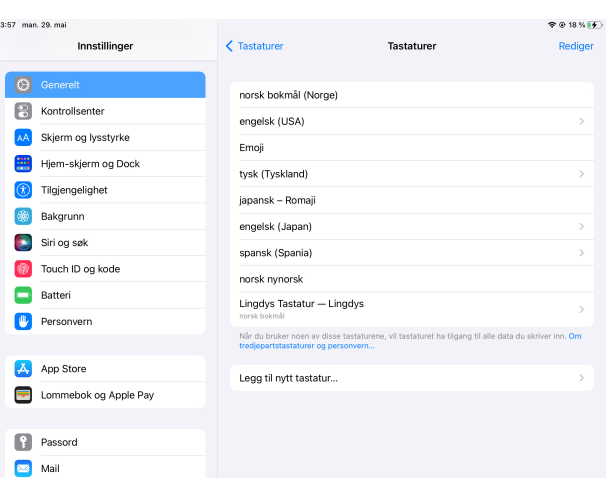

## **7. Her aktiverer du "Gi full tilgang".**

Nå vil Lingdys-tastaturet fungere i alle editor-apper på iPhone eller iPad som tillater bruk av tredjepartstastaturer.

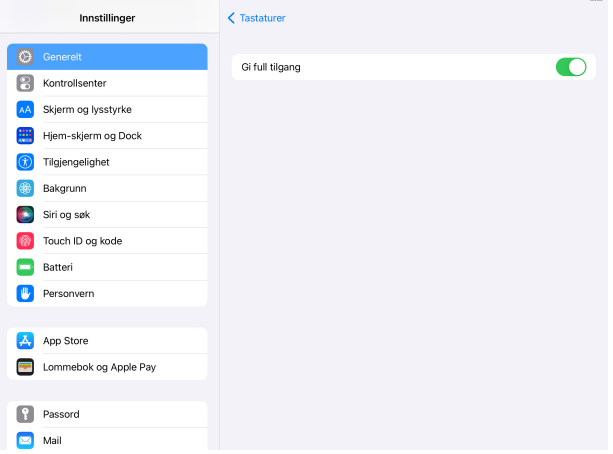

**8. Nå kan du gå tilbake til Word-appen og se at Lingdys-tastaturet ligger tilgjengelig under dine tastaturer.** Velg Lingdys-tastaturet herfra.

 $R = 19.5$ Hjem Sett inn Tegn Oppsett Segjennom Vis DI Q Q Le ...  $\langle$  Dokument Tastaturinnstillinger... English (US)  $\circ$ Emoji  $B \quad I \quad \underline{\cup}$ Deutsch (Deutschland) 日本語ローマ字  $R$   $\uparrow$   $\uparrow$   $\uparrow$   $\downarrow$  $\begin{array}{c|c} \circ & \circ \\ \circ & \circ \end{array}$  $\textcircled{x}$  $\overrightarrow{P}$ Å English (Japan) Español (España)  $\mathcal{O}$  $\hookrightarrow$  $\mathbf{F}$  ${\mathsf G}$  $H$ Û.  $\mathsf K$  $\bar{\mathsf{L}}$  $\sqrt{E}$ Norsk nynorsk  $\begin{matrix} 2 \\ 1 \end{matrix}$  $\frac{1}{\epsilon}$  $\mathsf{v}$  $\overline{B}$  $N$  $\bullet$ Lingdys Tastatur - Lingdys  $\overline{C}$  ${\sf M}$  $\mathbb{Q}$  $.2123$  $\equiv$ .?123 (1)

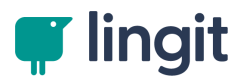

## **9. Slik ser Lingdys-tastaturet ut.**

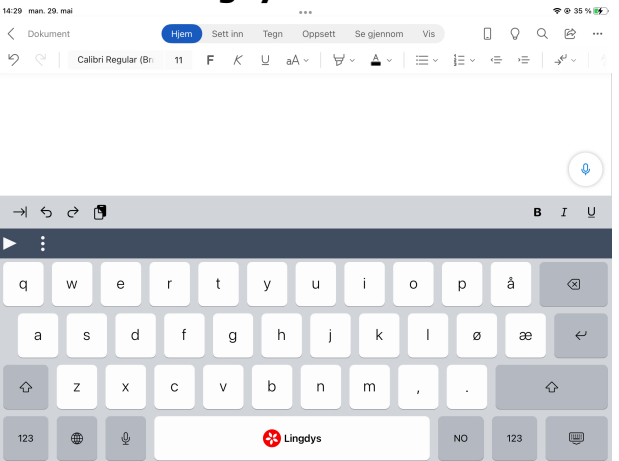

## <span id="page-15-0"></span>**4.2 Verktøylinja i Lingdys-tastaturet**

Lingdys-tastaturet er det en liten verktøylinje som vises oppe til venstre over selve tastaturet.

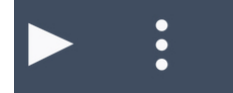

Når du klikker på de tre meny-prikkene, utvides verktøylinja.

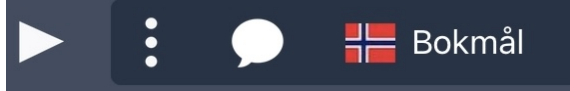

**Spill av**

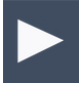

Om du har en tekst åpen i en editor på iOS-enheten din, kan du stille markøren foran den delen av teksten du ønsker å høre på. Deretter klikker du på spill av-knappen i Lingdys tastaturet for å høre på teksten. Du kan også markere en del av en tekst og klikke på spill av-knappen for å lytte.

## **Utvide og kollapse verktøylinja**

# $\ddot{\bullet}$

Klikker du på de tre prikkene vil verktøylinja utvide seg slik at du får tilgang til flere muligheter og innstillinger. Klikker du på prikke-knappen igjen vil verktøylinja kollapse og bli liten igjen.

## **Innstillinger for opplesing**

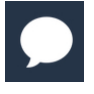

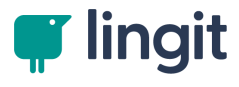

Du kan klikke på snakkeboble-ikonet for å få tilgang til innstillinger for opplesing i Lingdys-tastaturet.

## **Valgt språkåprofil**

 $H$  Bokmål

I verktøylinja ser du også hvilket språk som er det aktive i Lingdys-tastaturet. Lingdys-tastaturet gir prediksjonsforslag, tekstkontrollforslag og opplesing på det valgte språket.

Holder du det valgte språket, så vises de andre språkene som er tilgjengelige.

## **Velg tastaturspråk**

**NO** 

Til venstre for mellomromstasten i Lingdys-tastaturet er det en knapp som viser hvilket tastaturspråk du har for øyeblikket. Holder du denne knappen inne dukker det opp en meny med de andre tastaturspråkene du kan endre til. Det norske tastaturet (NO) har tastene æ, ø og å. Velger du f.eks. tysk som tastaturspråk (DE) vil tastaturet vise tastene ä, ö og ü.

## <span id="page-16-0"></span>**4.3 Skrive med Lingdys-tastaturet**

## **Ordprediksjon**

I Lingdys-tastaturet får du ordprediksjon. Den gir forslag både til ord som du har begynt å skrive og til neste ord i setningen.

I bildet under ser du prediksjonen i det mørkegrå båndet på toppen av Lingdys-tastaturet.

Du kan scrolle frem og tilbake i prediksjonen ved å sveipe mot høyre og venstre.

Et klikk på et ord setter det inn i teksten.

Holder du et ord inne, vil du høre ordet lest opp.

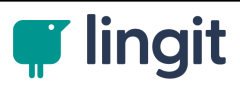

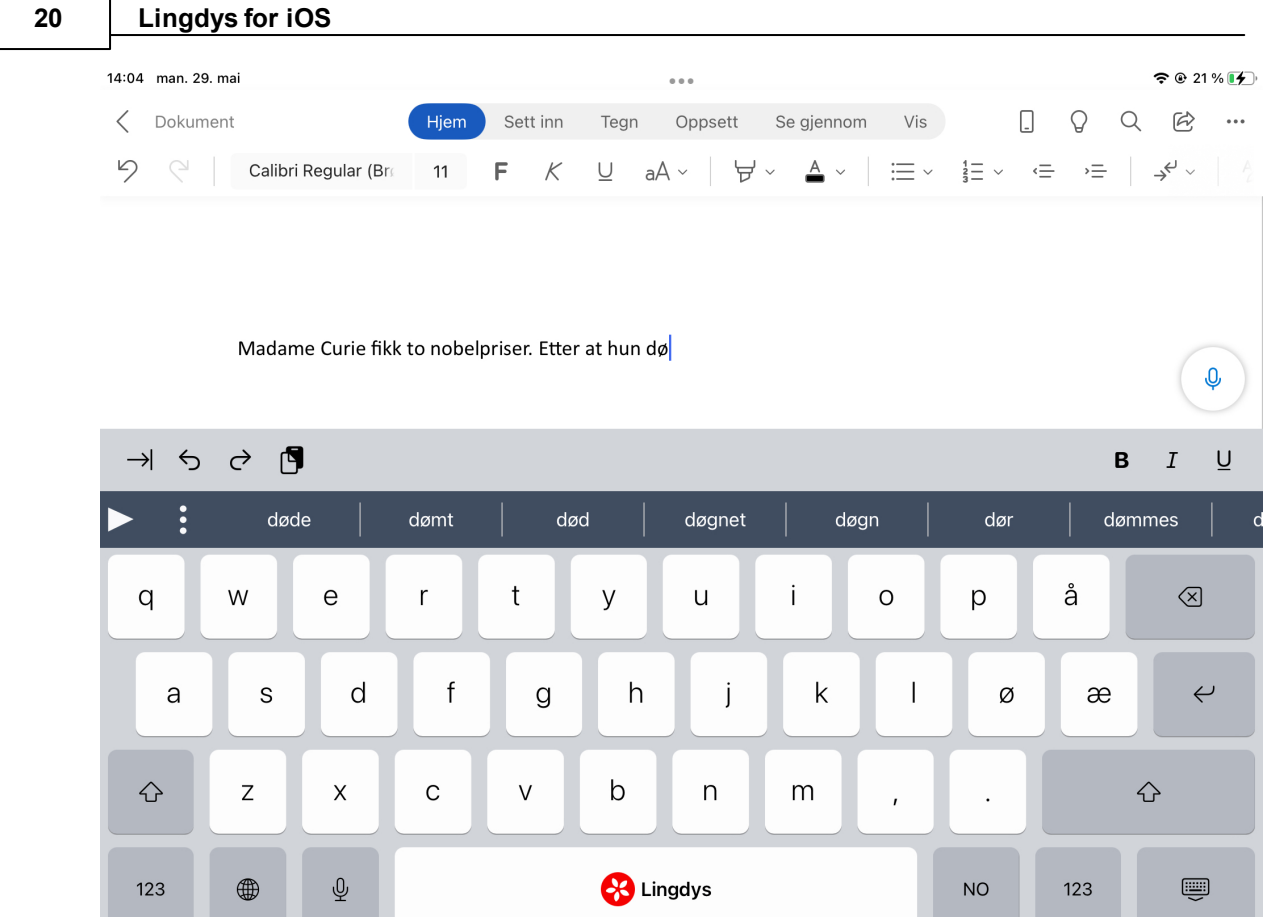

## <span id="page-17-0"></span>**4.4 Lese med Lingdys-tastaturet**

For å lytte til en tekst i et dokument som du har åpnet i en editor på iOSenheten din, kan du velge å spille av i Lingdys-tastaturet. Du kan enten stille markøren foran den teksten du vil lytte på eller du kan markere den delen av teksten du vil høre.

Når du klikker på spill av-knappen i Lingdys-tastaturet vil en og en setning bli vist i tastaturvinduet. Hvert ord markeres etter hvert som det leses opp, slik du ser i bildet under hvor ordet "et" er markert.

Du kan pause opplesingen ved å klikke på pause-knappen øverst til venstre i tastaturet. ved å markere teksten du ønsker eller sette markøren foran teksten du vil høre på før du klikker på spill av-knappen igjen.

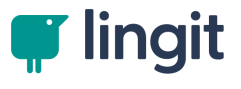

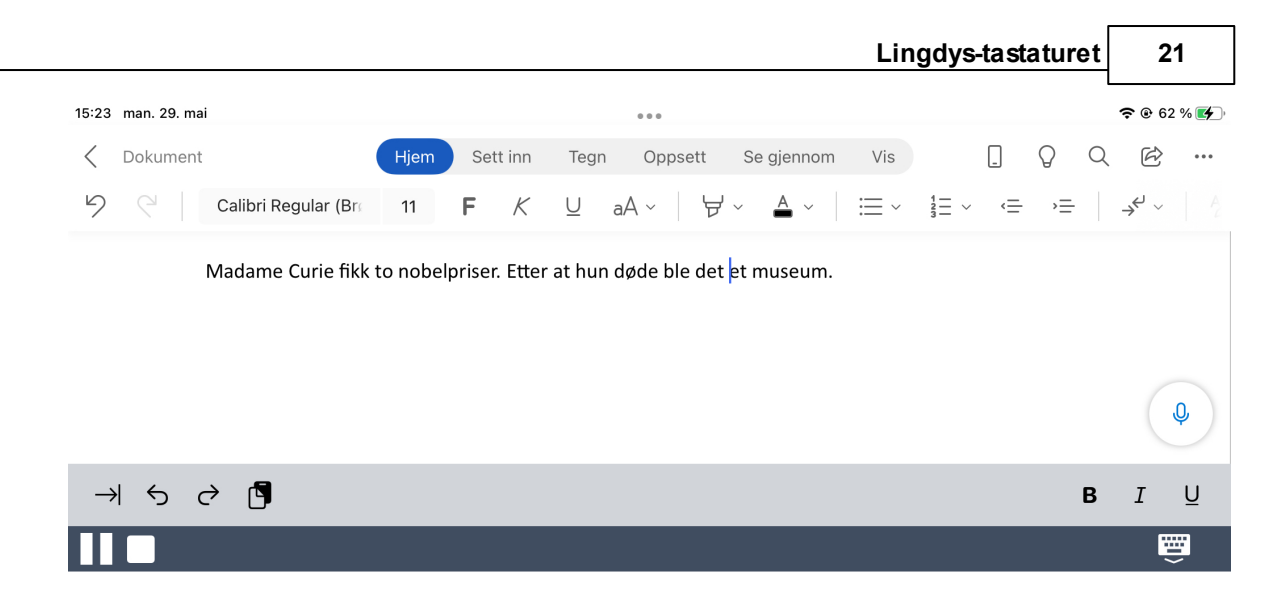

Etter at hun døde ble det et museum.

## **Leseinnstillinger**

Når verktøylinja i tastaturet er utvidet, klikker du på snakkeboble-knappen for å komme til leseinnstillingene.

Du kan endre stemmen for opplesing ved på klikke på stemmenavnet bak "Stemme".

Hastigheten kan du justere ved å dra glidebryteren for hastighet mellom skilpadden og haren. Skilpadden til venstre er sakte hastighet og haren til høyre er rask hastighet.

Du kan få opplesingen til å stoppe etter hver setning ved å aktivere "Stopp etter setning". Da må du klikke på spill av-knappen igjen for å lytte på neste setning.

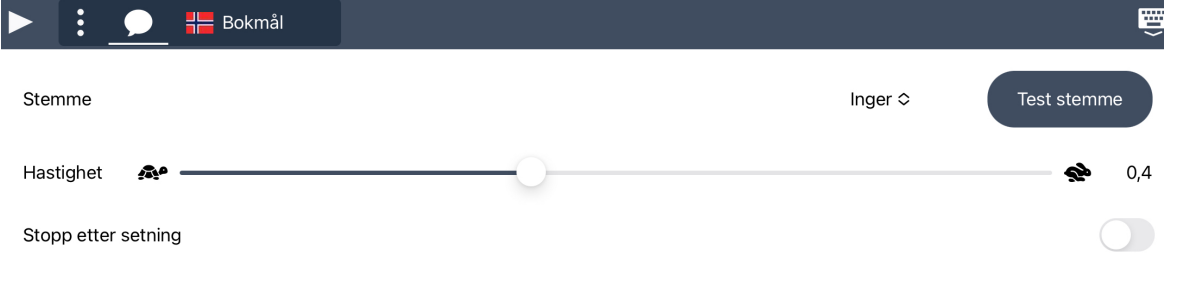

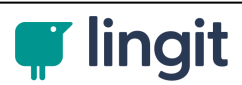

# <span id="page-20-0"></span>**5 Lingdys-editoren**

## **5 Lingdys-editoren**

#### **Lingdys-editoren**

Editoren er en tekstbehandler som bruker Filer-appen på iOS som dokumentarkiv. Både interne iOS-tastatur eller et eksternt tastatur til iOS kan brukes til å skrive i Lingdyseditoren.

Det er mulig å bruke iPad-en eller iPhonen både i horisontal og vertikal posisjon når man bruker Lingdys for iOS.

Under ser du Lingdys-editoren på en iPad i horisontal posisjon med internt tastatur til venstre, og til høyre er Lingdys for iOS på iPad i vertikal posisjon med internt tastatur.

På en iPhone blir Lingdys-editoren mindre enn dette pga skjermstørrelsen.

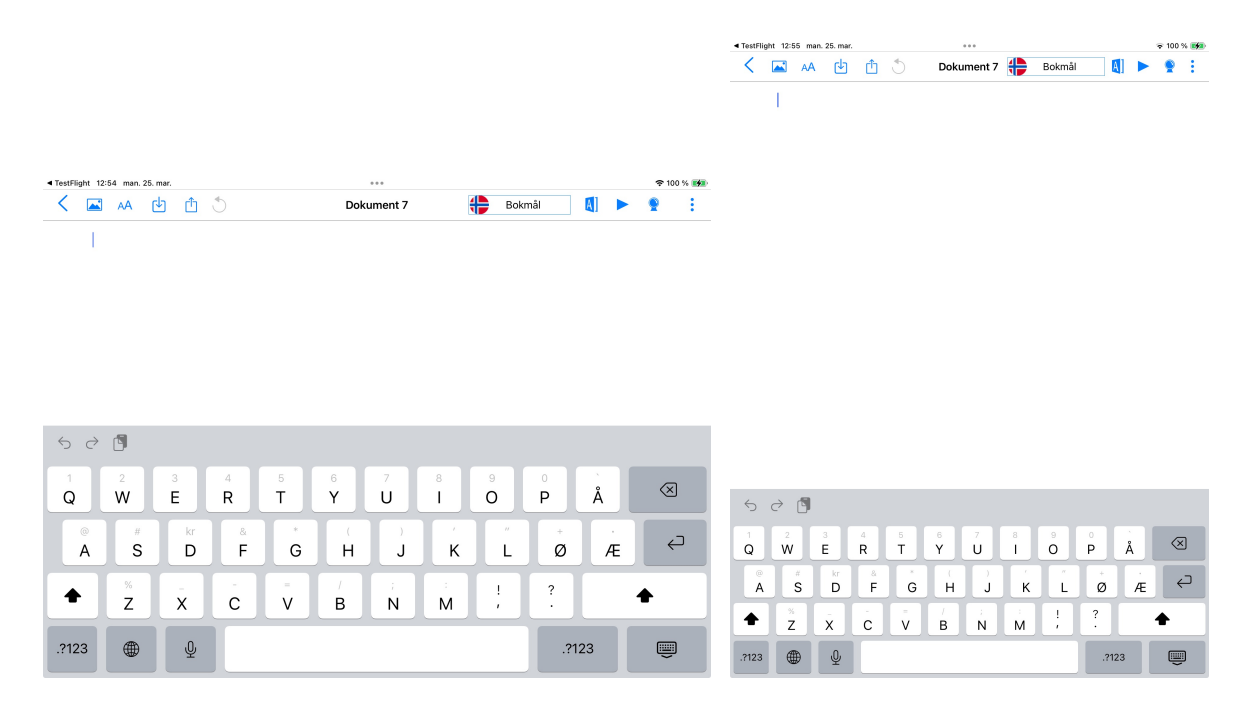

## <span id="page-21-0"></span>**5.1 Verktøylinja**

Øverst i appen vises verktøylinja. Herfra får du tilgang til ulike editeringsfunksjoner og innstillinger.

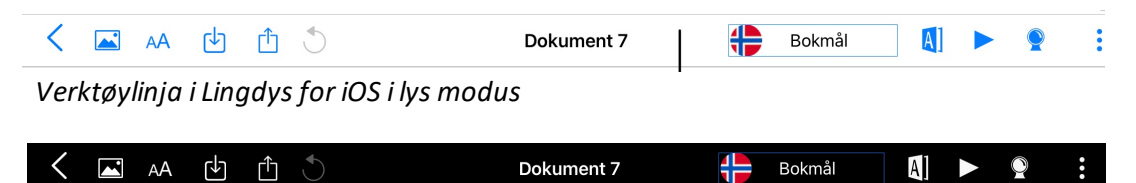

*Verktøylinja i Lingdys for iOS i mørk modus*

### **Dokumentarkiv**

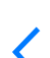

Tapp/klikk på denne knappen for å gå tilbake til Filer-appen og dokumentarkivet for Lingdys der.

Alle dokumenter som opprettes i Lingdys for iOS lagres automatisk i appen Filer i

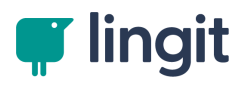

mappen som heter Lingdys. Har du opprettet en undermappe under Filer - Lingdys og opprettet et dokument i Lingdys der, så vil dokumentet bli autolagret til denne plasseringen.

#### **Bilde og skann**

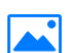

Tapper du på ikonet for bilde og skann, får du disse valgene:

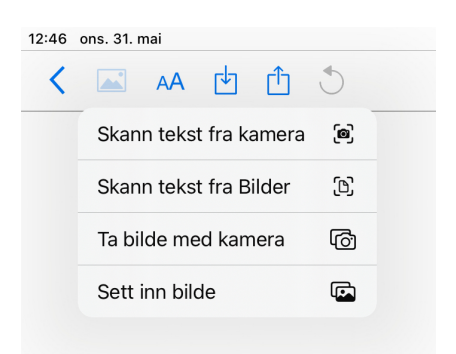

#### *Skann tekst fra kamera*

Har du et tekst på papirsom du raskt ønsker å få inn i Lingdys-editoren, velger du "Skann tekst fra kamera". Da aktiveres kameraet på iOS-enheten din. Hold kameraet mot teksten du vil skanne. Om du vil kan du ta bilde av teksten selv, men om du bare holder kameraet mot teksten, vil det automatisk bli tatt et bilde. Bildet blir mellomlagret og du kan ta flere bilder på denne måten. Når du har fått et bilde av teksten du ønsker å få inn i Lingdys-editoren, klikker du på "Aktiver" nede til høyre i kameravisningen. Da blir teksten i bildet kopiert og limt inn automatisk i dokumentet du har åpent i Lingdys.

#### *Skann tekst fra Bilder*

Om du har et bilde lagret på iOS-enheten din i Bilder-appen, så kan du velge "Skann tekst fra Bilder". Da blir bildet skannet for tekst og teksten i bildet blirså kopiert og limt inn automatisk i dokumentet du har åpent i Lingdys.

#### *Ta bilde med kamera*

Velger du "Ta bilde med kamera" startes kameraet på iPad-en. For å gå tilbake til Lingdys for iOS igjen, klikker du på "Avbryt" nede til høyre i kamerabildet. Har du tatt et bilde med kameraet, setter du inn dette bildet i dokumentet som er åpent ved å tappe "Bruk bilde" nederst til høyre i kamerabildet. Vil du ta bildet på nytt, tapper du på "Om igjen" nede til venstre i kamerabildet.

#### *Sett inn bilde*

Velger du "Sett inn bilde" åpnes bildearkivet på iPad-en og du kan velge et bilde derfra som da settes inn i det dokumentet som er åpent.

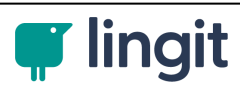

#### **Formatering**

AA

Ved å tappe på dette ikonet, får du tilgang til ulike formateringsvalg.

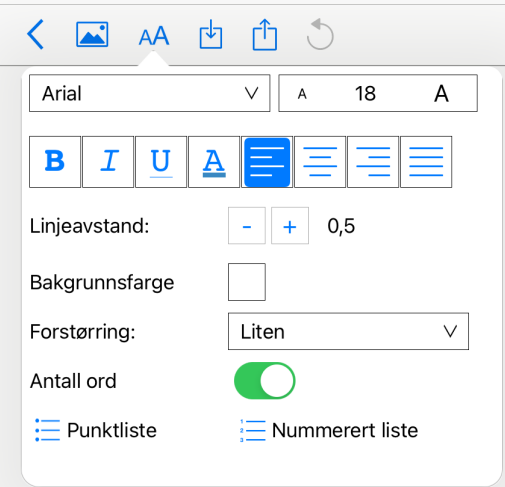

Disse valgene er:

- Skrifttype
- Skriftstørrelse
- Fet skrift, kursiv skrift, understreking og skriftfarge
- Venstrejustering, midtstilling, høyrejustering og blokkjustering av teksten
- Linjeavstand
- Bakgrunnsfarge for dokumentet
- Forstørring av dokumentet ("zoom")
- Antall ord i dokumentet (visningen av antall ord kan aktiveres eller deaktiveres her)
- Punktlisteformatering
- Nummerert liste-formatering

Man kan velge en av listevisningene før du skriver teksten som skal listes, eller du kan markere tekst som allerede erskrevet i dokumentet og velge en av listevisningene. Teksten vil vises i listeformatet du har .

#### **Lagre til**

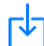

Dersom du vil lagre dokumentet du jobber i til lagringsstedene/skytjenestene Dropbox, Google Drive/Disk eller OneDrive, velger du det herfra.

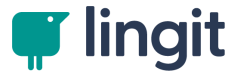

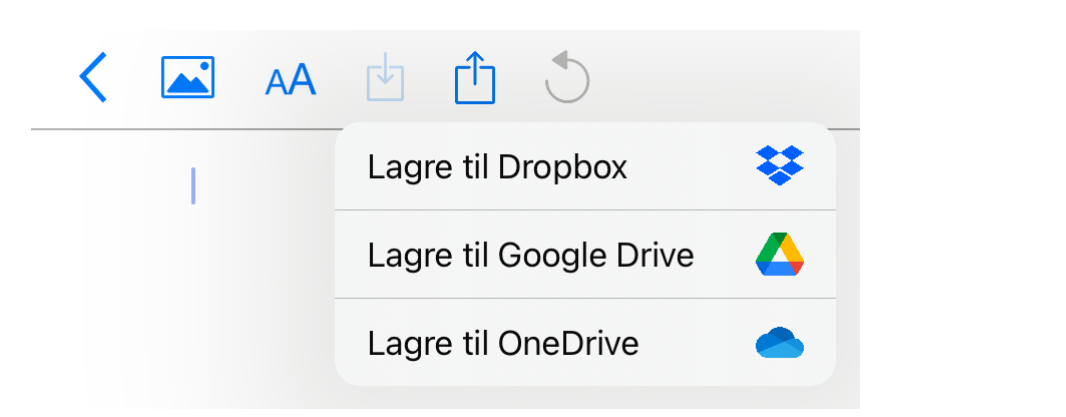

### **Send til / lagre som**

بإبا

Ved å tappe på dette ikonet kan du sende dokumentet til andre apper eller lagre dokumentet i andre format i andre apper.

Dersom du trenger å lagre dokument i en annen app, i en ønsker å sende det som et vedlegg, kan du velge dette fra denne menyen

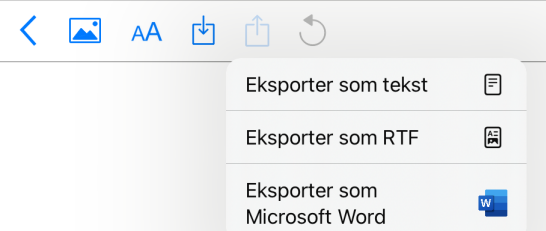

Først velger du hvilket format du ønsker at dokumentet skal lagres i.

Du kan velge mellom tre format:

1. txt (kun tekst, ingen bilder)

2. rtf (tekst og bilder, støttes av andre editorer)

3. docx (Wordformat, tekst og bilder, støttes av flere editorer men ikke absolutt alle)

Når du har valgt formatet, kan du velge hva du vil gjøre med dokumentet; sende det til en annen app, kopiere det, skrive det ut, arkivere det i Filer-appen, osv.

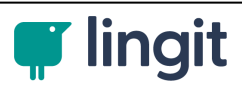

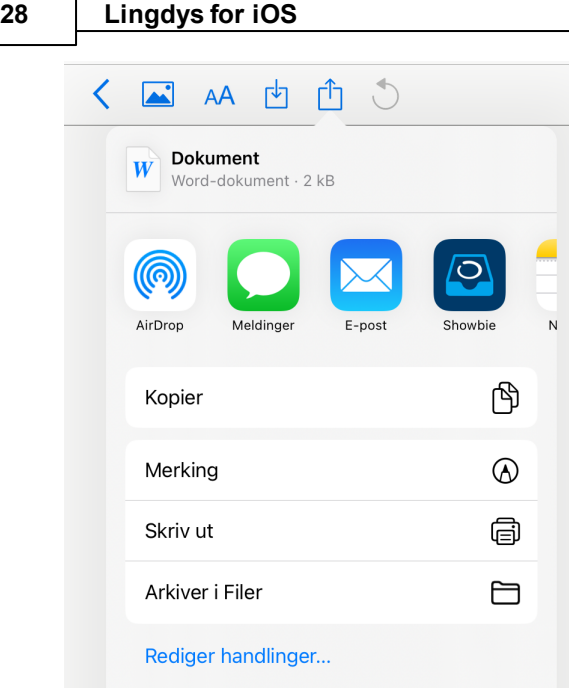

Hvilke andre apper, skylagringstjenester eller appersom er tilgjengelige, vil variere siden det avhenger av hvilke apper du har på din iOS-enhet.

Det kan være at noen apper ikke tillater at Lingdys sender dokumenter til dem. Da vil de ikke vises i app-oversikten som vises som ikoner i bildet over. Det er mulig å scrolle ved å sveipe til høyre og venstre i app-oversikten.

## **Angre**

For å angre den siste inntastingen ellersiste utførte funksjonen i editoren, kan du tappe på dette ikonet.

### **Dokumentnavn**

## **Dokument**

Ved å tappe på feltet for dokumentnavn blir feltet aktivert og du kan skrive inn et nytt navn på dokumentet.

### **Språkprofil**

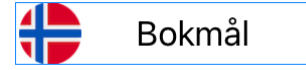

Her vises den språkprofilen du ønsker å bruke mens du skriver. Tapper du på språkprofilen, kommer det opp en meny med de språkprofilene du har tilgjengelig.

Fra denne menyen kan du hurtig endre hvilket språk du ønsker i dokumentet. Selve innstillingene for hverspråkprofil kan du stille inn nærmere under Innstillinger - Språk - Profil. Når du skriver i dokumentet, vil ordprediksjon og stavekontroll skje i henhold til den språkprofil som er valgt. Har du i tillegg også lesefunksjoner aktivert, vil de også fungere i

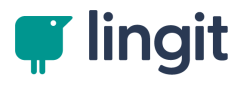

henhold til den språkprofilen du har valgt og de øvrige innstillingene som er gjort under Innstillinger - Språk - Profil.

**Ordbok**

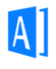

Du kan enten klikke på ordboksikonet og selv skrive inn eller lime inn et kopiert ord du ønsker å slå opp, eller du kan markere et ord i teksten din og deretter klikke på ordboksikonet for å slå opp betydningen av ordet. Husk at slett ikke alle ord står forklart i ordbøker. For norsk kan det gjelde en del sammensatte ord, og det gjelder også navneord og nye ord i språket som ennå ikke er oppført i ordbøkene.

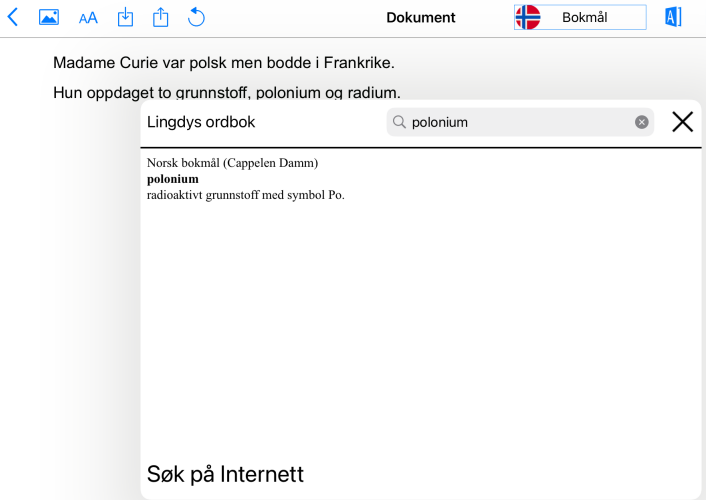

#### **Spill av**

Tapper du her, blir teksten lest opp fra starten av dokumentet.

Om du tapper et sted i dokumentet, slik at innsettingspunktet/markøren står her, og deretter velger Spill av, vil teksten til høyre for innsettingspunktet/markøren bli lest opp. Dersom du markerer en tekst og deretter tapper på ikonet, leses den teksten som er markert.

Når opplesingen er i gang, endres ikonet til et pauseikon. Tapper du på pauseikonet, vil opplesingen stoppe midlertidig og ikonet endres tilbake til spill av-ikonet. Tapper du på spill av-ikonet igjen, fortsetter opplesingen der du sist tok pause. Dersom du tapper et annet sted i dokumentet etter at du har tappet på pauseikonet, vil pausefunksjonen avbrytes.

#### **Ordprediksjon**

Klikker du på dette ikonet, vil det komme til syne ordforslag mens du skriver. Ordforslagene kan gjøre det enklere å finne riktig ord raskt. For å slå av ordprediksjonen klikker du nok en gang på ikonet.

#### **Kontroller teksten (ABC-knapp)**

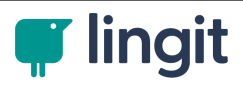

#### **Innstillinger**

versjoner.

- Herfra kan du gjøre tilpasninger og justere innstillinger for Lingdys for iOS. Brukere som har lisens
- innstillinger. Dette kan være særlig nyttig for lærere ved skoler der alle har Lingdys Skole, mens noen på både Lingdys Skole og Lingdys Pluss vil se valgene "Skole" og "Pluss" i bunnen av menyen for elever har Lingdys Pluss. Da kan læreren hurtig bytte mellom de to hos seg for å se på begge

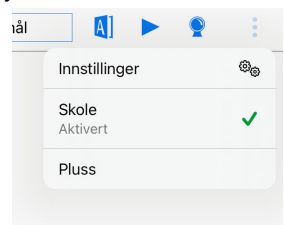

#### <span id="page-27-0"></span>**5.2 Opplesing**

 Opplesing av tekst kan skje på ulike måter, som beskrevet under. Innstillingene for opplesing finnes under Innstillinger - Tilpass - Lese.

#### **Direkte opplesing**

 Tapper man på Spill-av-knappen leses teksten fra starten av dokumentet. Om man først tapper et sted i dokumentet eller markerer tekst i dokumentet, og deretter tapper på spill av- knappen i verktøylinja, leses teksten fra stedet man valgte. Det samme gjelder om man markerer tekst. Stemmen som leser er den som er valgt i den aktive språkprofilen. Spill-av-knappen endres til en pause-knapp når opplesing ersatt i gang. Hastigheten på opplesingen justeres ved å bruke glidebryteren til høyre forspill av-knappen. Skilpadden til venstre betyr lav hastighet og haren til høyre for glidebryteren angir høy hastighet.

#### **Opplesing av hvert ord**

 Man kan velge å få lest opp hvert enkelt ord som skrives etter at man har trykket mellomromstast ellersatt inn et skilletegn (punktum, komma, spørsmålstegn eller utropstegn).

#### **Opplesing av hver setning**

 Man kan også velge å få lest opp hver enkelt setning etter at man harsatt punktum, utropstegn eller spørsmålstegn.

#### **Opplesing av bokstavlyd eller bokstavnavn**

 Lingdys for iOS kan lese opp hver bokstavene etter hvert som de tastes, og man kan velge å få lest opp lyden som forbindes med bokstaven eller det alfabetiske navnet på bokstaven.

#### **Fargemarkering under opplesing**

 Under opplesing kan Lingdys for iOS markere hvert ord og hversetning med farge, slik at det blir enklere å følge teksten med øynene.

 Innstillinger for opplesing av bokstavlyd eller bokstavnavn, ord, setninger og fargemarkering gjøres under Innstillinger --> Tilpass --> Lese.

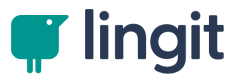

## <span id="page-28-0"></span>**5.3 Ordprediksjon**

Ordprediksjonen slås på ved å klikke på "spåkule"-ikonet i verktøylinja.

Når ordprediksjonen er slått på, har spåkulen lyseblå bakgrunn, mens den har hvit bakgrunn npr ordprediksjonen er slått på.

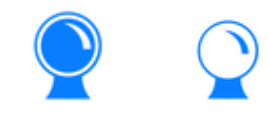

Prediksjonsverktøyet hjelper med å velge riktig ord dersom man er i tvil. Prediksjonen sikrer at man ikke skriver feil ved å vise ordforslag fra programmets ordlister og eventuelle brukerordlister. Dersom man skriver svært sakte, kan prediksjon øke skrivehastigheten. Ordprediksjonen vises enten i bunnen av skjermen om man bruker et eksternt tastatur eller rett over det innebygde tastaturet på iPad

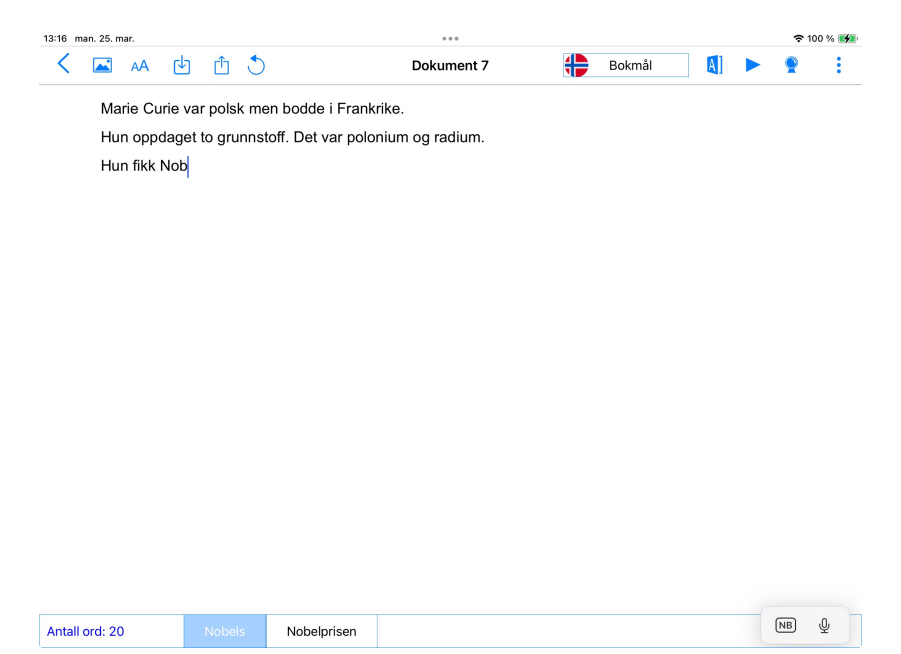

*Ordprediksjon med eksternt tastatur.*

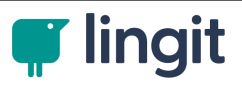

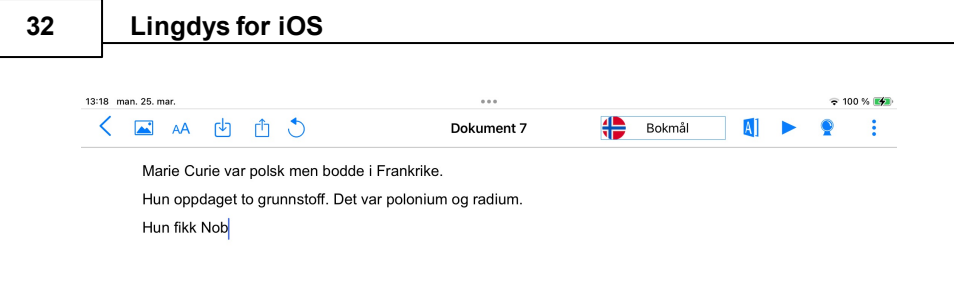

| Antall ord: 20         |                     | <b>Nobels</b>           |           | Nobelprisen |        |        |        |                         |                          |                    |                  |
|------------------------|---------------------|-------------------------|-----------|-------------|--------|--------|--------|-------------------------|--------------------------|--------------------|------------------|
| $\leftrightarrow$<br>♂ | j                   |                         |           |             |        |        |        |                         |                          |                    |                  |
| 1<br>q                 | $\overline{2}$<br>W | 3<br>e                  | 4<br>r    | 5<br>t      | 6<br>У | 7<br>U | 8<br>٠ | $\rm 9$<br>$\circ$      | $\circlearrowright$<br>р | $\mathcal{N}$<br>å | ⊗                |
| $^\copyright$<br>a     | $\#$<br>S           | kr<br>d                 | $\&$<br>f | *<br>g      | h      |        | k      | $\frac{1}{2}$           | ÷<br>Ø                   | $\sim$<br>æ        | $\hookleftarrow$ |
| ⇧                      | $\%$<br>Z           | <b>Service</b><br>X     | C         | $=$<br>V    | b      | ÷<br>n | ÷<br>m | $\cdot$<br>$\mathbf{r}$ | $\overline{\cdot}$<br>٠  |                    |                  |
| .?123                  | ⊕                   | $\overline{\mathbb{Q}}$ |           |             |        |        |        |                         | .?123                    |                    | ę                |

*Ordprediksjon med internt tastatur.*

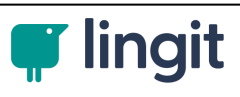

# <span id="page-30-0"></span>**Innstillinger i Lingdys for iOS**

#### **34 Lingdys for iOS**

# **6 Innstillinger i Lingdys for iOS**

I vinduet for innstillinger finnes det en meny til venstre. Den er delt inn i tre hovedkategorier (Språk, Tilpass og Administrasjon). Disse har hver sine menyer med underkategorier hvor man kan gjøre endringer.

## <span id="page-31-0"></span>**6.1 Språk**

Det er mulig å velge og endre opplesingsstemmer under "Profil". Under "Ordliste" er det mulig å legge inn brukerord.

## <span id="page-31-1"></span>**6.1.1 Profil**

Hvert språk har sin egen profil. I toppen av vinduet vises et ikon for hvert språk. Man tapper på det språk-ikonet man ønsker å gjøre innstillinger for i språkprofilen.

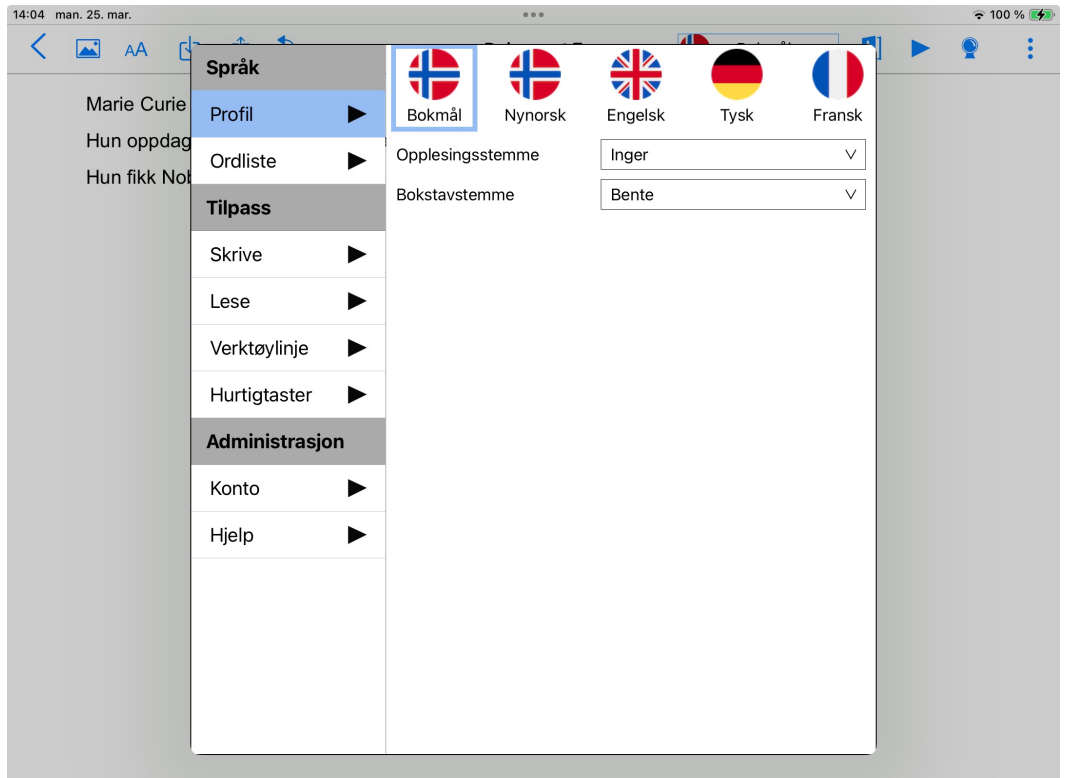

### **Opplesingsstemme**

Her velger man opplesingsstemme for språkprofilen man står i.

### **Bokstavstemme**

Dette valget gjelder bare for bokmål og nynorsk. Her kan man bestemme hvilken stemme som skal lese bokstaver under skriving. For innstillinger som styrer selve bokstavopplesingen, se kapittelet Lese.

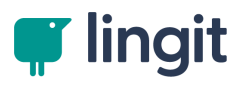

### <span id="page-32-0"></span>**6.1.2 Ordliste**

Her kan du legge inn egne brukerord. Du velger først den aktuelle språkprofilen ved å tappe på språkikonene øverst i vinduet.

## **Brukerord**

Brukerord er ord som ikke finnes i Lingdys for iOS fra før og markeres som feilstavede (rød strek under ordet). Brukerord kan legges inn i standardordlista i Lingdys. Skal du bare legge til ett ord, kan du skrive det inn eller lime inn et kopiert ord i feltet "Legg til ord...". Så klikker du på plusstegnet ved siden av "Legg til nytt ord". Skal du legge til bare ett ord, så kan du velge "Legg til ord..." i de to valgene som dukker opp.

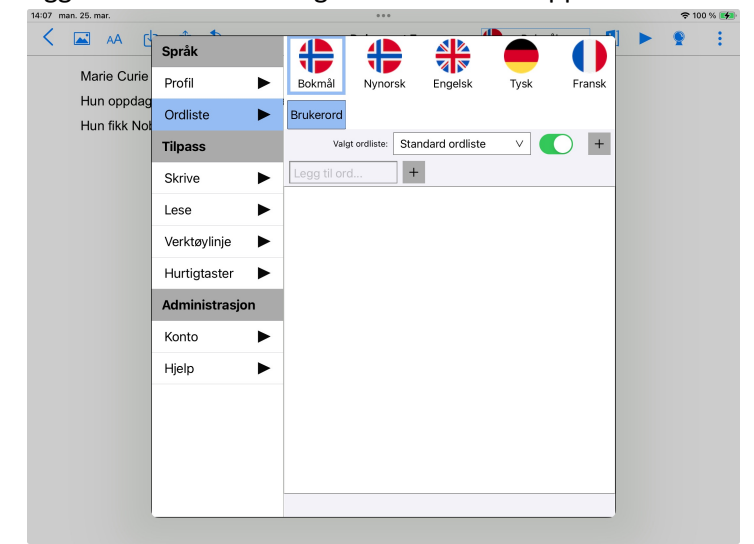

*Innstillinger - Språk - Ordliste - Brukerord*

| 14:08 man. 25. mar.                       |                | 0.0.0                                                     | 令 100 % <del>Ⅰ 4</del> |  |
|-------------------------------------------|----------------|-----------------------------------------------------------|------------------------|--|
| AÅ<br>ю                                   | Språk          | 《주                                                        |                        |  |
| Marie Curie<br>Hun oppdag<br>Hun fikk Not | ▶<br>Profil    | Bokmål<br>Engelsk<br>Fransk<br>Nynorsk<br>Tysk            |                        |  |
|                                           | Ordliste       | <b>Brukerord</b>                                          |                        |  |
|                                           | <b>Tilpass</b> | Stand<br>Valgt ordliste:<br>Legg til ord                  |                        |  |
|                                           | Skrive         | ø<br>$+$<br><b>Brøset</b><br>Legg til ord fra et dokument |                        |  |
|                                           | ▶<br>Lese      |                                                           |                        |  |

*Legg til ett brukerord eller legg til ord fra et dokument*

Ønsker du å legge til flere ord på en gang, så kan du velge "Legg til ord fra et dokument". Da må du på forhånd ha sørget for å ha et dokument som inneholder brukerord du ønsker å legge til lagret et sted i Filer-appen på iOS-enheten din. Dokumentet kan være i tekstformat eller Word-format, og det kan være en artikkel, en ren ordliste, hva som helst - så lenge det er tekst i dokumentet.

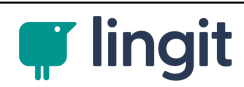

#### **36 Lingdys for iOS**

## <span id="page-33-0"></span>**6.2 Tilpass**

I kategoriene under "Tilpass" kan man endre ulike innstillinger slik at Lingdys for iOS tilpasses brukerens behov.

### <span id="page-33-1"></span>**6.2.1 Skrive**

Her kan du slå ordprediksjon av eller på.

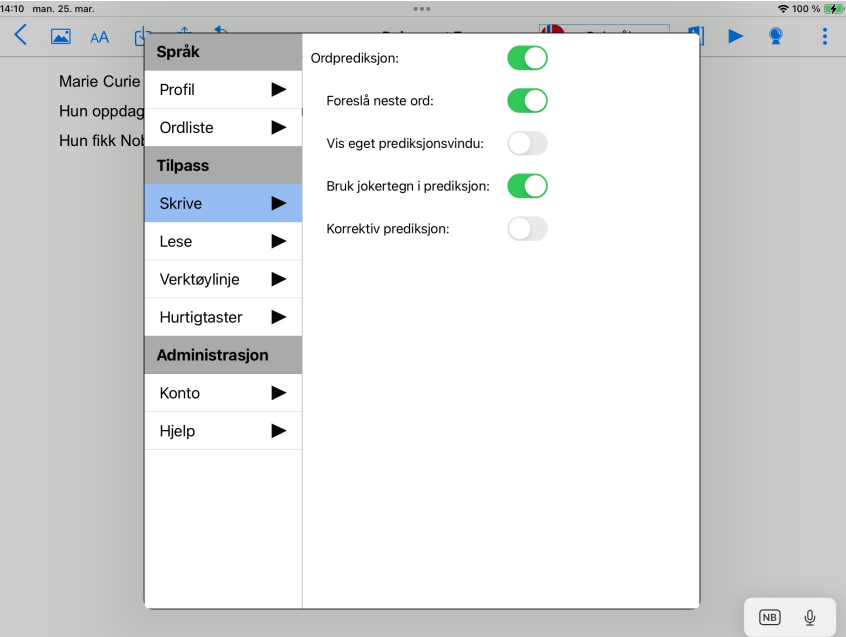

### **Ordprediksjon**

Så lenge ordprediksjonen er aktiv, vil Lingdys gi deg forslag på ord basert på det du allerede har skrevet.

Ordprediksjonen i Lingdys for iOS har disse undervalgene:

**1. Foreslå neste ord:** Om ordprediksjonen er på, får du også valget om du vil ha nesteordsprediksjon ("Foreslå neste ord") av eller på.

**2. Vis eget prediksjonsvindu:** Ordforslagene vil vises i et vindu som følger markøren i teksten i Lingdys-editoren når dette valget er aktivt.

**3. Bruk jokertegn i prediksjon:** Når jokertegn er aktivert kan du bruke tegnet \* (asterisk) som plassholder for en bokstav du er usikker på eller + (plusstegn) om du er usikker på en eller flere bokstaver.

Om du ikke vet om "nobelpris" skrives med "å", "u" eller "o", kan du skrive "n\*belp" og da vil ordprediksjonen foreslå "Nobelprisen", "nobelprisen", "nobelprisvinner" og "nobelpris". Hvis du er usikker på hvordan ordet "vanskelighetsgrad" skal skrives, kan du skrive "v+grad" og ordprediksjonen vil foreslå "varmegrader", "vanskelighetsgrad", m.fl.

**4. Korrektiv prediksjon:** Dersom korrektiv prediksjon er aktivert, betyr det at ordprediksjonen kan gi forslag på ord som starter med andre bokstaver enn de du har skrevet først i et ord. Skriver du f.eks. "sjol", vil ordprediksjonen foreslå "kjole", "kjoleliv", m.fl.

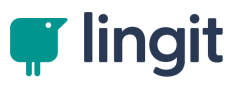

### <span id="page-34-0"></span>**6.2.2 Lese**

Her finnes innstillinger for opplesing.

#### **Les ved skriving**

Her gjøres ulike innstillinger for opplesing under skriving. Stemmene som leser velges under "Velg stemmer" i Profil.

**Bokstavlyd:** Opplesing av enkeltbokstaver kan her settes aktivt for å lese lydene som forbindes med bokstavene etterhvert som man skriver (lydering).

**Bokstavnavn:** Opplesing av enkeltbokstaver kan her settes aktivt for å lese det alfabetiske navnet på bokstavene etterhvert som man skriver.

**Ord:** Her kan man angi om man ønsker opplesing av hvert ord etter hvert som de skrives. Opplesingen skjer etter at man har tastet mellomrom, punktum, komma eller annen tegnsetting.

**Setning:** Setningsopplesing kan slås på her. Setninger vil leses etter at man har satt punktum, utropstegn eller spørsmålstegn.

#### **Markering av ord**

Her kan man slå av og på fargemarkering av enkeltord og setninger under opplesing fra dokumenter.

**Markering av ord:** Når valget er aktivt, vil hvert ord markeres med den fargen man har valgt under opplesing når man trykker mellomrom. Man velger ønsket farge fra fargekartet ved å tappe på firkanten til høyre bak valget.

**Markering av setning:** Når valget er aktivt, vil hver setning markeres med den fargen man har valgt under opplesing når man trykker punktum, utropstegn og spørsmålstegn. Man velger ønsket farge fra fargekartet ved å tappe på firkanten til høyre bak valget.

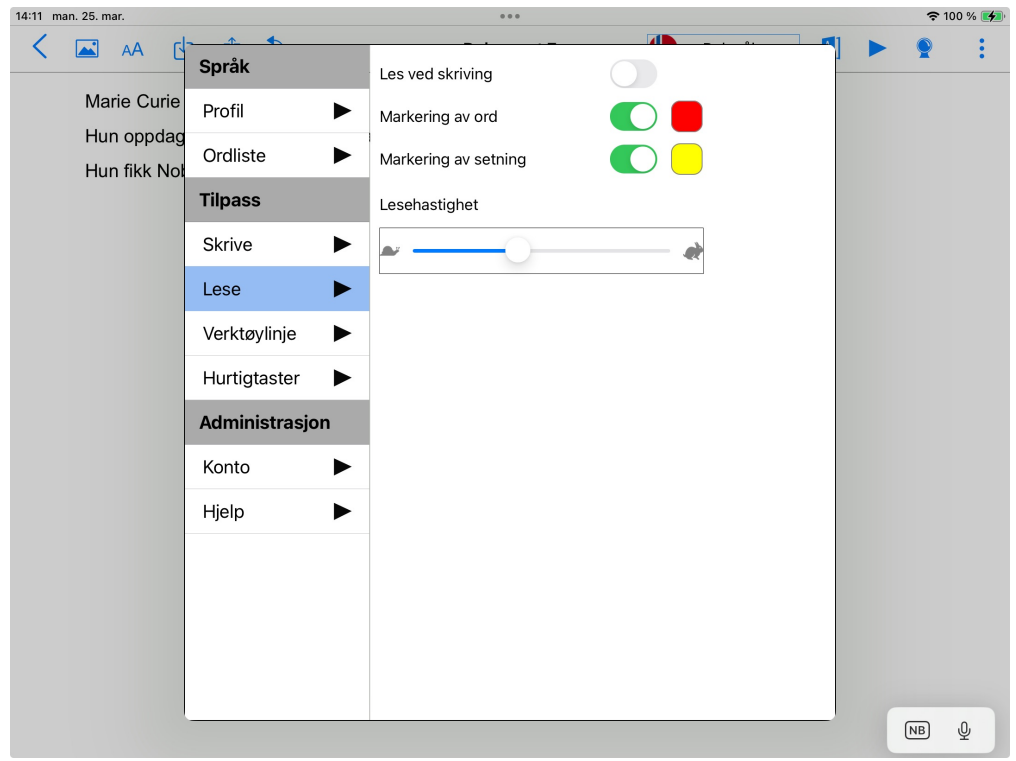

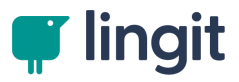

## **Lesehastighet**

Skyver du glidebryteren mot skilpadden til venstre blir opplesingshastigheten satt ned. Skyves den til høyre øker hastigheten.

Lesehastighet

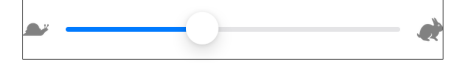

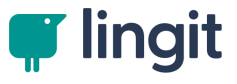

# <span id="page-36-0"></span>**Hurtigveileder**

# **7 Hurtigveileder**

# · Funksjoner i verktøylinja i Lingdys for iOS

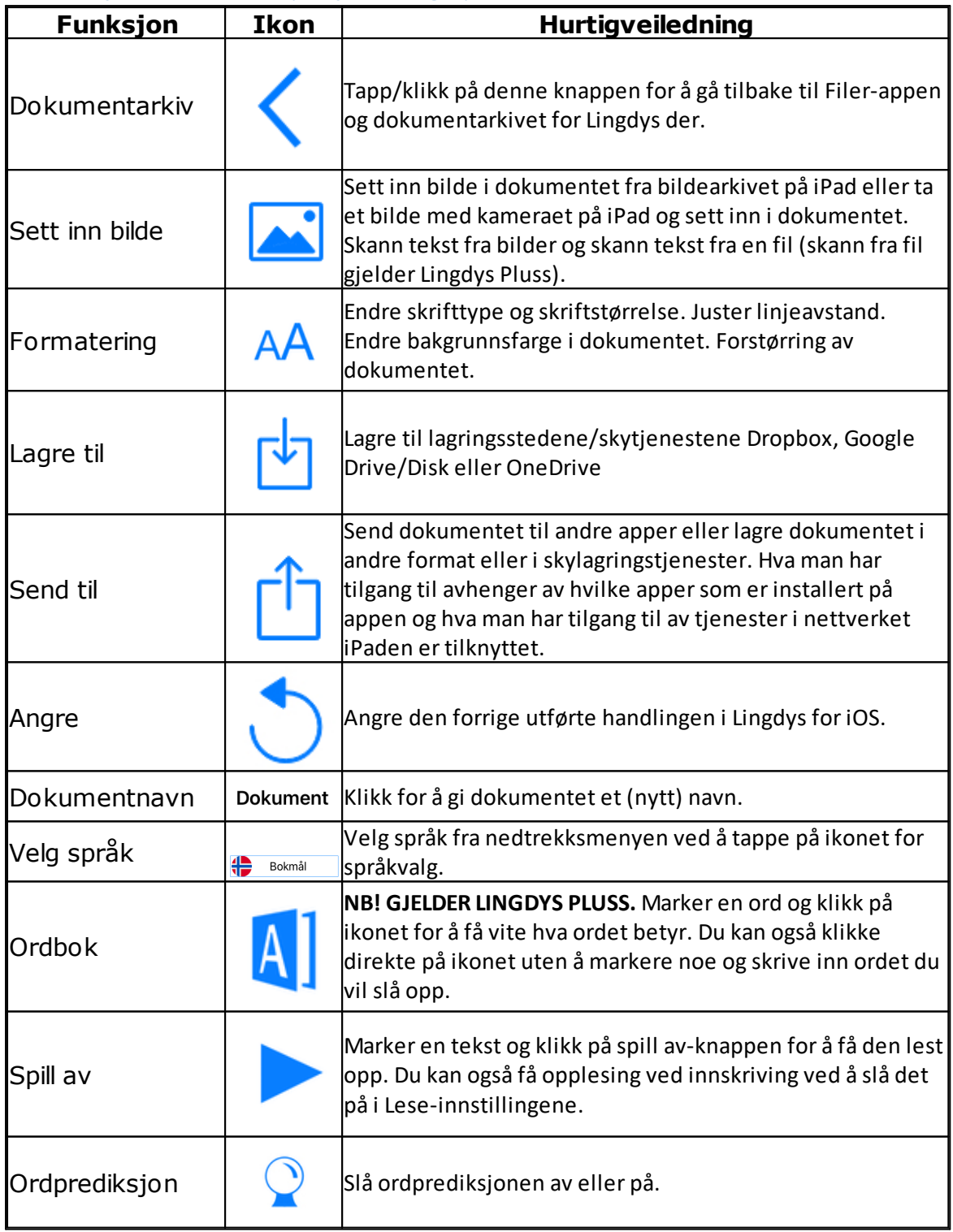

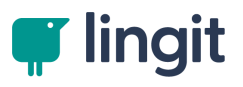

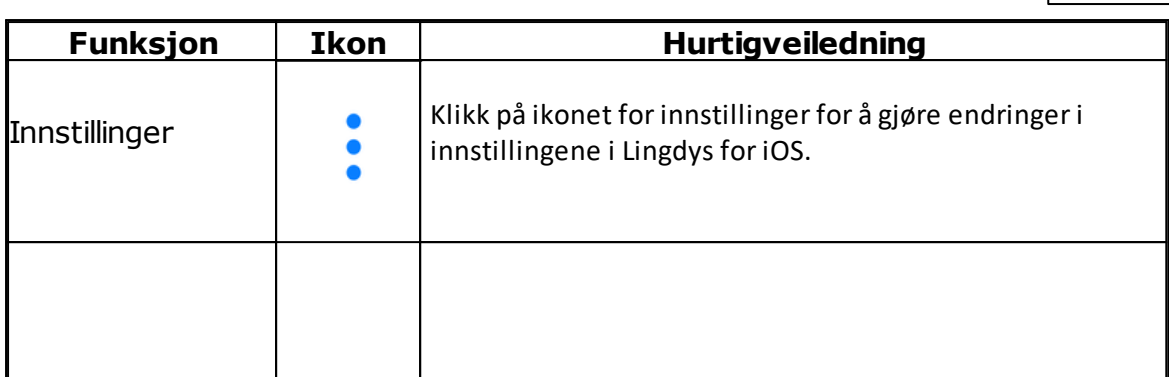

# Funksjoner i stavekontrollvinduet

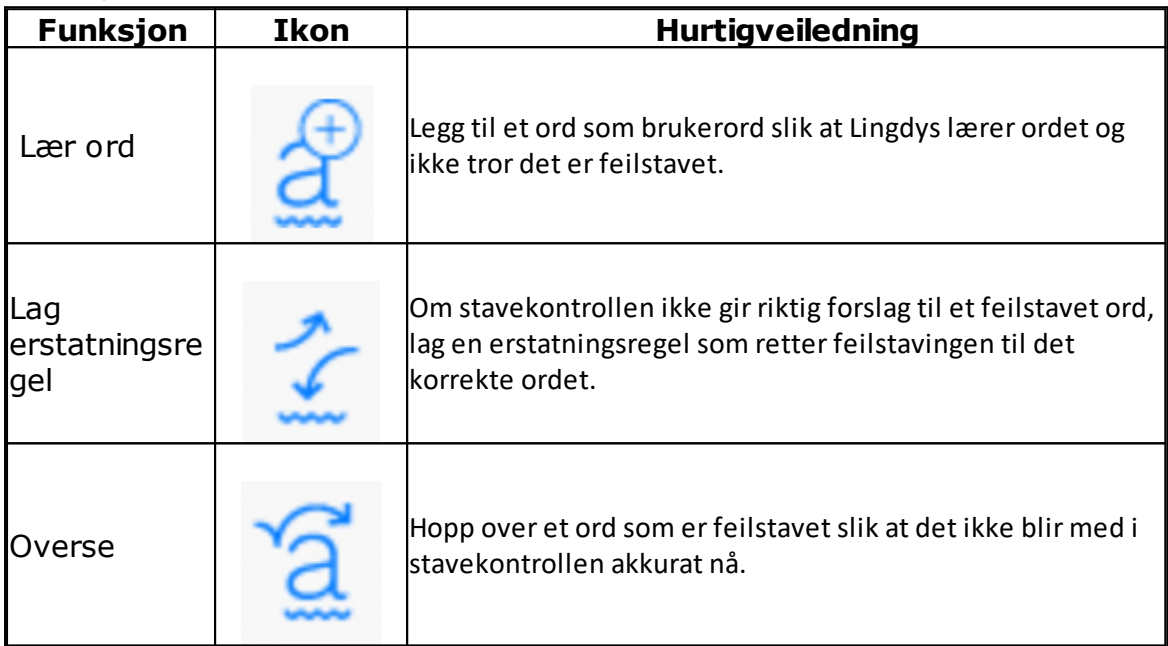

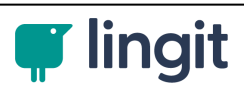